# TCL30SE

## **QUICK START GUIDE**

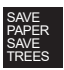

SE CONSIDER THE **ENVIRONMENT BEFORE PRINTING** 

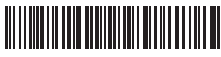

**English - CJB2K60LCAAA**

**Printed in China**

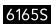

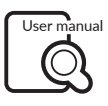

tcl.com

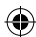

## **Your Mobile**

€

#### **Keys and connectors**

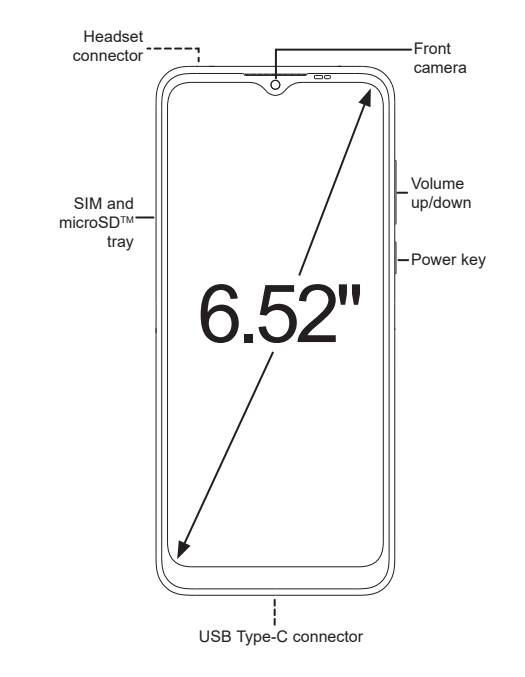

◈

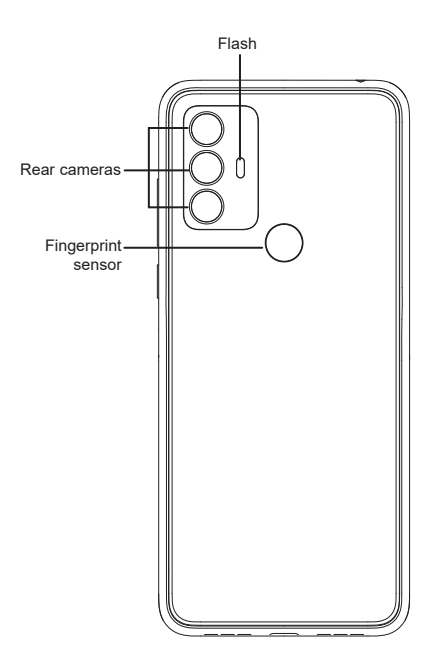

 $\bigoplus$ 

 $\bigoplus$ 

 $\bigoplus$ 

 $\bigoplus$ 

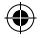

## **Getting started**

- ① Your new phone is partially charged. Charge the battery by using the USB-C cable and charger provided.
- ② Use the provided SIM pin to open the SIM tray.
- ③ Place the Nano SIM card and/or microSDTM card into the tray, then slide the SIM tray into the slot.

**Note:** microSD™ cards are sold separately. Only use Nano SIM cards with your phone.

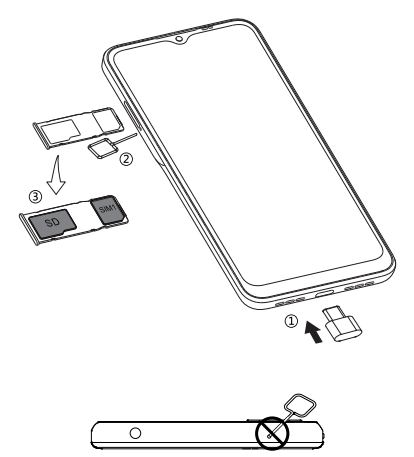

**Caution:** Do not insert the SIM pin into the speaker on top or bottom of the phone.

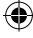

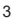

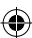

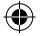

## **Home screen**

You can bring all of the items that you use most frequently (applications, shortcuts, folders) to your Home screen for quick access.

Tapping Home  $\bigcap$  always takes you back to the main Home screen.

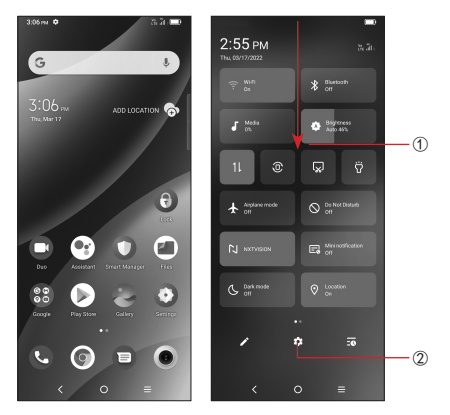

- ① Swipe down from the Status bar to view the Notification panel and access all pending notifications. Swipe down again to view Quick Access settings options.
- ② Tap to access the complete Settings menu.

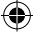

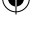

۸

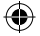

## **Phone call**

#### **Making a call**

From the Phone  $\bigodot$  app, use the keypad to enter the phone number, or keyboard to enter the contact name. Then  $tan$  to place the call.

#### **Answering a call**

When you receive a call:

- Tap **ANSWER**, or swipe up the icon  $\left(\sqrt{2}\right)$  to answer;
- Tap **DECLINE**, or swipe down the icon  $\left($  to reject;
- Tap  $(\Box \text{Reply})$  to reject the call by sending a preset message.

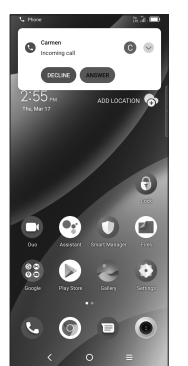

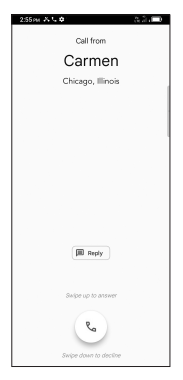

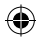

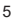

€

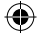

## **Contacts**

Use **Contacts** to view your saved contacts or create a new contact. Synchronize your contacts from your email account(s) and other applications to your phone.

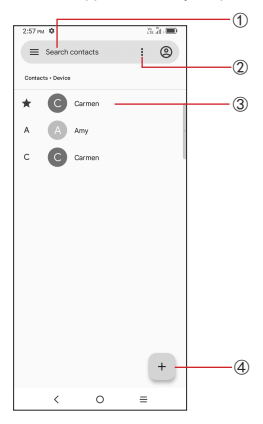

- ① Tap to search for a contact.
- ② Tap to select multiple contacts for bulk editing, such as adding a label to the contact.
- ③ Tap on the contact name or icon to open the contact card, where you can edit their information, call them, and more.

Touch and hold to share or delete the selected contact(s).

④ Tap to create a new contact.

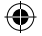

## **Messaging**

Create, edit, send, and receive SMS and MMS.

A SMS will be converted to MMS automatically when media files (such as image, video, or audio) are attached, when a subject is added to the message, or an email address is used for a recipient.

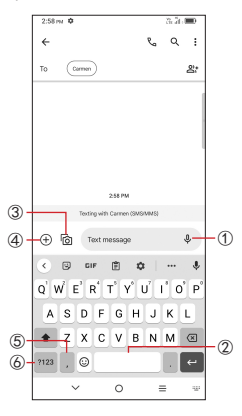

- ① Touch and hold to record audio.
- ② Touch and hold to switch language (if additional language keyboards are activated).
- ③ Insert a picture from gallery or shoot one directly.
- ④ Insert a GIF, sticker, location, voice memo, contact, or other file.
- ⑤ Tap to input a comma. Touch and hold to access keyboard settings.
- ⑥ Tap to access the symbols and numbers keyboards.

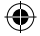

## **Gmail**

Use Gmail to create, send, and receive emails directly on your phone. The Gmail app will allow you to add several email accounts.

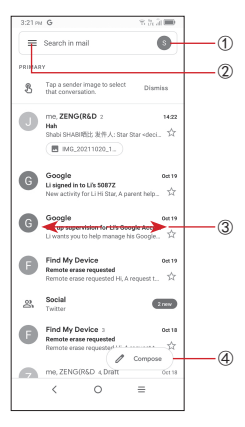

- Tap to view the email accounts on your device.
- Tap to access email folders, settings, and more.
- Swipe right or left to archive the email.
- Tap to create an email.

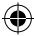

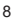

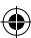

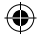

## **General Information**

- • Check out the TCL website at www.tcl.com for tutorials and answers to frequently asked questions, and to download the User Manual.
- To get support for your phone, visit the TCL website (www.tcl.com) or dial the number listed below:

Canada- 1-855-224-4228

United States- 1-855-224-4228

• Update your phone's software

Go to **Settings > System > System Update** to check software updates.

• Back up your personal data

Go to **Settings > System > Backup > Back up to Google Drive** and turn it on.

• Reset your phone

Go to **Settings > System > Reset > Erase all data (factory reset) > Erase all data**.

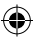

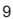

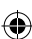

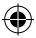